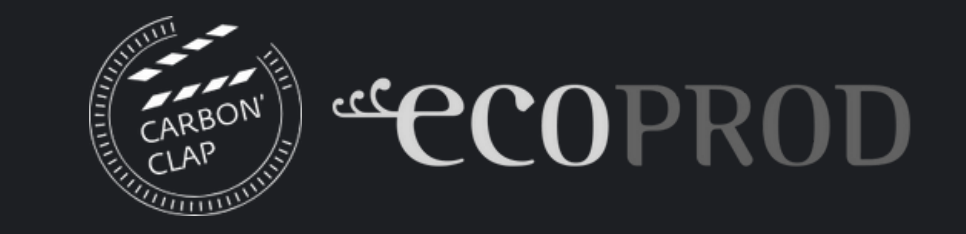

# **ESPACE MEMBRE CARBON'CLAP Mode d'emploi**

**VERSION NOVEMBRE 2023**

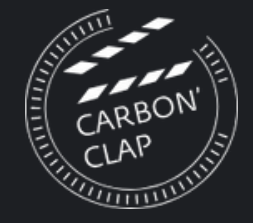

# **L'espace membre Carbon'Clap vous permet de :**

- piloter votre démarche d'éco-production au niveau d'une structure
- accéder aux bilans carbone de tous vos projets mesurés dans Carbon'Clap : vos équipes taguent votre structure sur les projets pour les partager avec vous
- rassembler tous les projets de votre structure dans un tableau de bord et établir vos statistiques personnalisées
- exports Excel ou connexion API sur mesure pour intégrer les données projet dans votre bilan carbone structure (sur devis)

La création d'un espace membre Carbon'Clap est réservé aux adhérents d'Ecoprod.

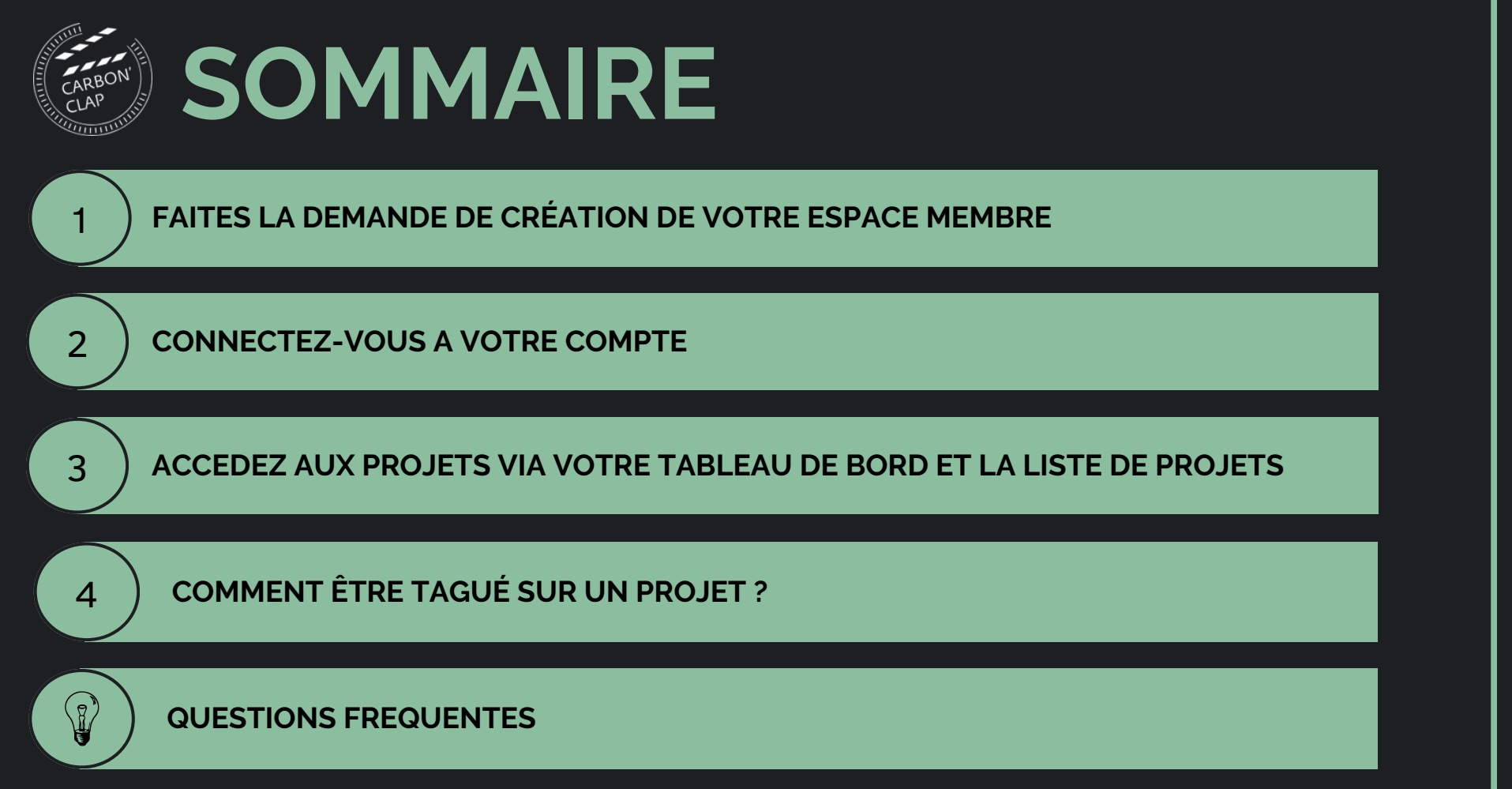

# **FAITES LA DEMANDE DE CRÉATION DE VOTRE ESPACE MEMBRE**

L'espace membre est réservé aux structures adhérentes d'Ecoprod, à jour de leur cotisation. Pour créer votre espace membre, remplissez-le formulaire ci-dessous.

Informations demandées :

1

- Nom de la structure adhérente à Ecoprod.
- Nom des tags à créer. Les utilisateurs et utilisatrices du Carbon'Clap pourront taguer votre structure via les tags. Le tag peut donc correspondre au nom de votre structure. Vous pouvez créer plusieurs tags, par ex. votre société de production a plusieurs filiales il est possible de créer un tag pour chaque filiale.
- Prénom, nom de la personne(s) administratrice(s) du compte. Cette personne doit avoir l'autorisation du responsable légal de la structure d'avoir accès aux données carbone des projets. Joindre une autorisation signée par le ou la responsable légal.
- E-mail de la personne administratrice du compte. Si la personne possède déjà un compte personnel sur Carbon'Clap, merci d'indiquer l'e-mail associée au compte. Si la personne ne possède pas de compte Carbon'Clap, il est nécessaire de le créer.

Une fois le formulaire complété l'équipe d'Ecoprod se chargera de créer votre compte entreprise.

CREER SON ESPACE [MEMBRE](https://forms.gle/RGSMGfZoLMhSBPPu9)

# **CONNECTEZ-VOUS A VOTRE COMPTE**

Seule les personnes référencées comme administratrices de l'espace membre ont accès à l'espace membre d'une structure.

Si vous êtes administratrice de votre structure, connectezvous avec votre mail et mot de passe personnel.

Sur la page d'accueil, choisissez :

- "Mes projets" : votre compte personnel. Créer des projets pour estimer leur empreinte carbone.
- "Espace entreprise" : accédez à l'espace membre de votre structure

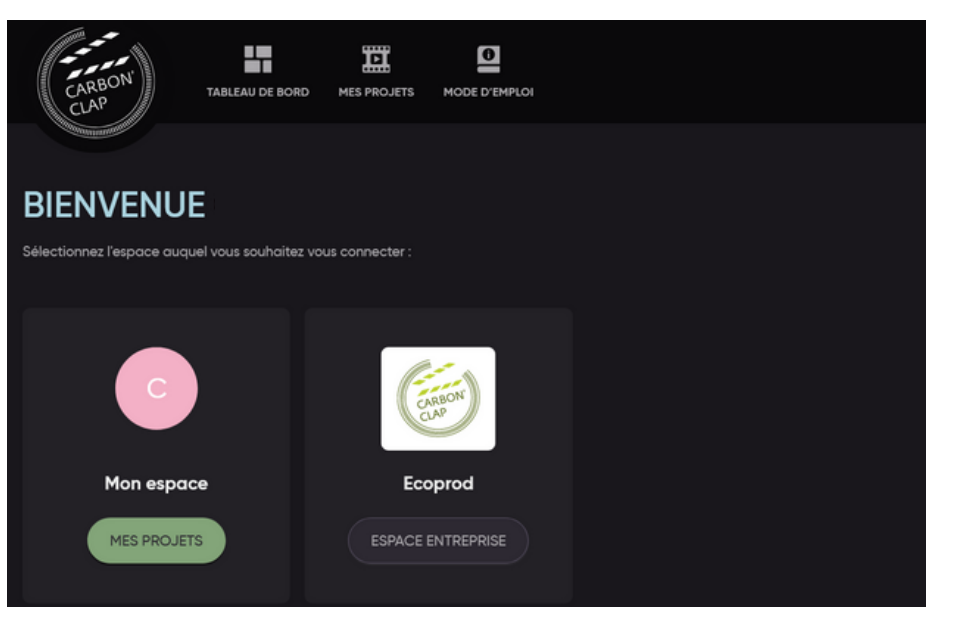

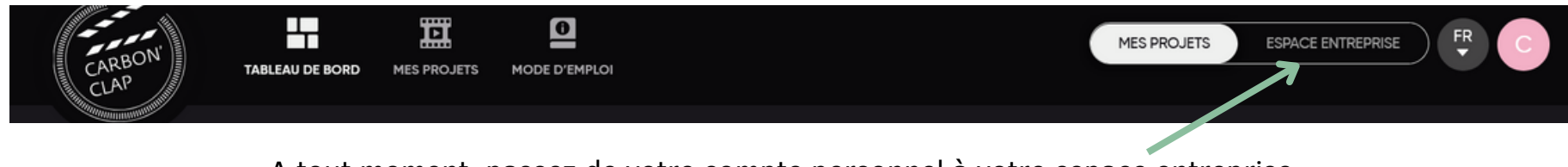

A tout moment, passez de votre compte personnel à votre espace entreprise.

#### **ACCEDEZ AUX PROJETS**

L'espace membre de votre structure rassemble tous les projets sur lesquels votre structure a été taguée.

Dans le menu horizontal, choisissez :

- Tableau de bord : vision globale de tous les projets, possibilité de filtrer les données, informations statistiques sur vos projets, la répartition des émissions par projet et les postes d'émission les plus importants,...
- Projets : Accédez à la liste de tous les projets et consultez les bilans carbone de chaque projet.
- Mode d'emploi : Accédez au mode d'emploi de l'espace membre.

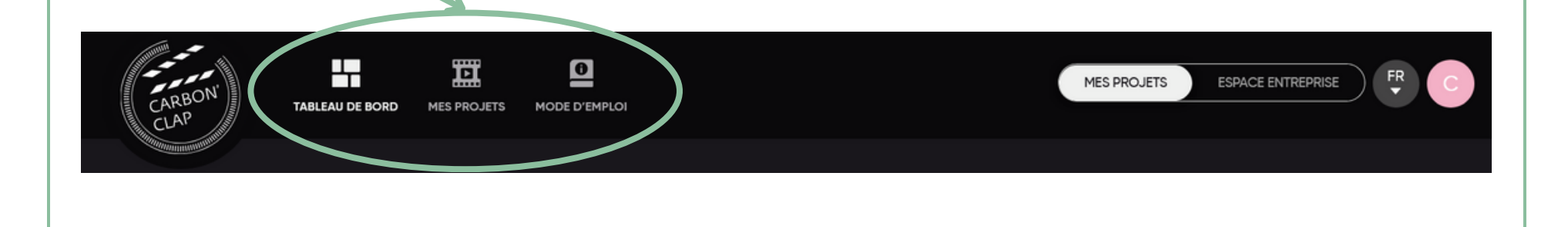

3

# 3.1 **VOTRE TABLEAU DE BORD**

Le tableau de bord de votre structure rassemble toutes les données des projets sur lesquels la structure a été taguée.

Filtrez vos projets :

- Par date de production (la date prise en compte est celle de la finalisation des projets)
- Par tag: si votre structure a plusieurs tags
- Par statut (clôturé/non clôturé)
- Par tranche de budget
- Par durée de l'œuvre
- Par genre éditorial (long métrage, documentaire, sport,...)
- Par typologie de tournage
- Type de bilan : bilan prévisionnel ou bilan définitif

Vous pouvez combiner autant de filtres que nécessaire.

#### **TABLEAU DE BORD ENTREPRISE ECOPROD**

Retrouvez ici la vue d'ensemble des projets sur lesquels votre entreprise à été identifiée et réalisez des statistiques sur les données pour piloter votre démarche de réduction des émissions carbone

#### **IMPACT GLOBAL DES PROJETS**

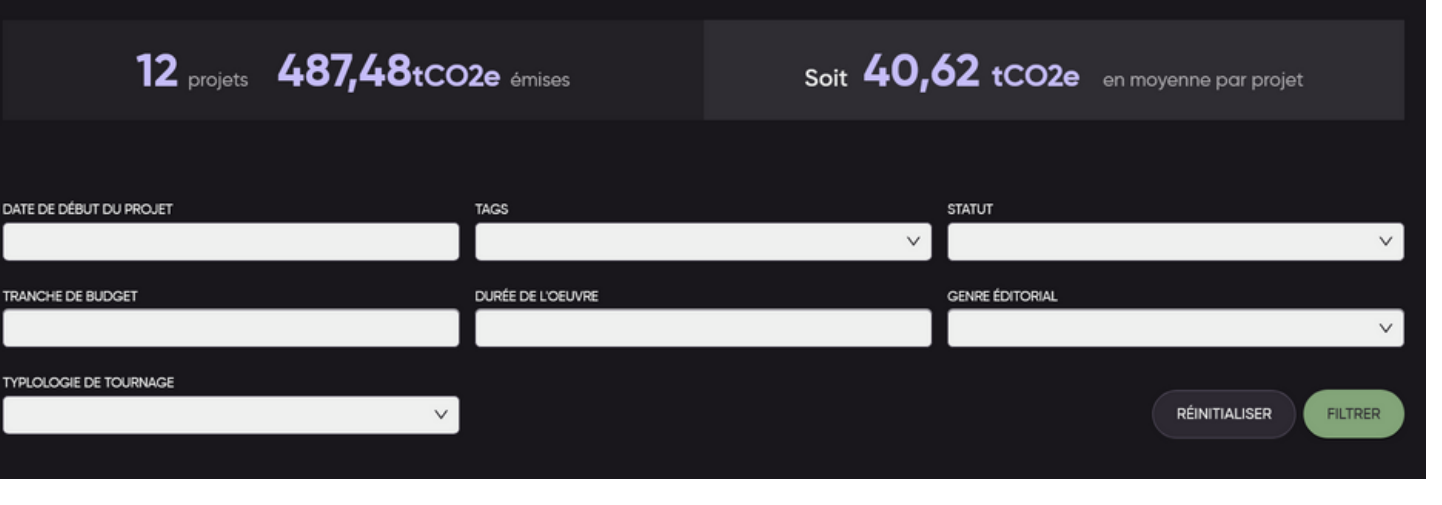

# **VOTRE TABLEAU DE BORD**

Les graphiques du tableau de bord vous permettent de comparer vos projets entre eux et d'identifier les principaux postes d'émission de manière transverse.

Le graphique "Impact carbone des projets" vous indique les 10 projets les plus ou moins impactants.

Vous pouvez afficher ce graphique pour afficher les informations en tonnes de CO2, CO2/€ ou CO2/min de film.

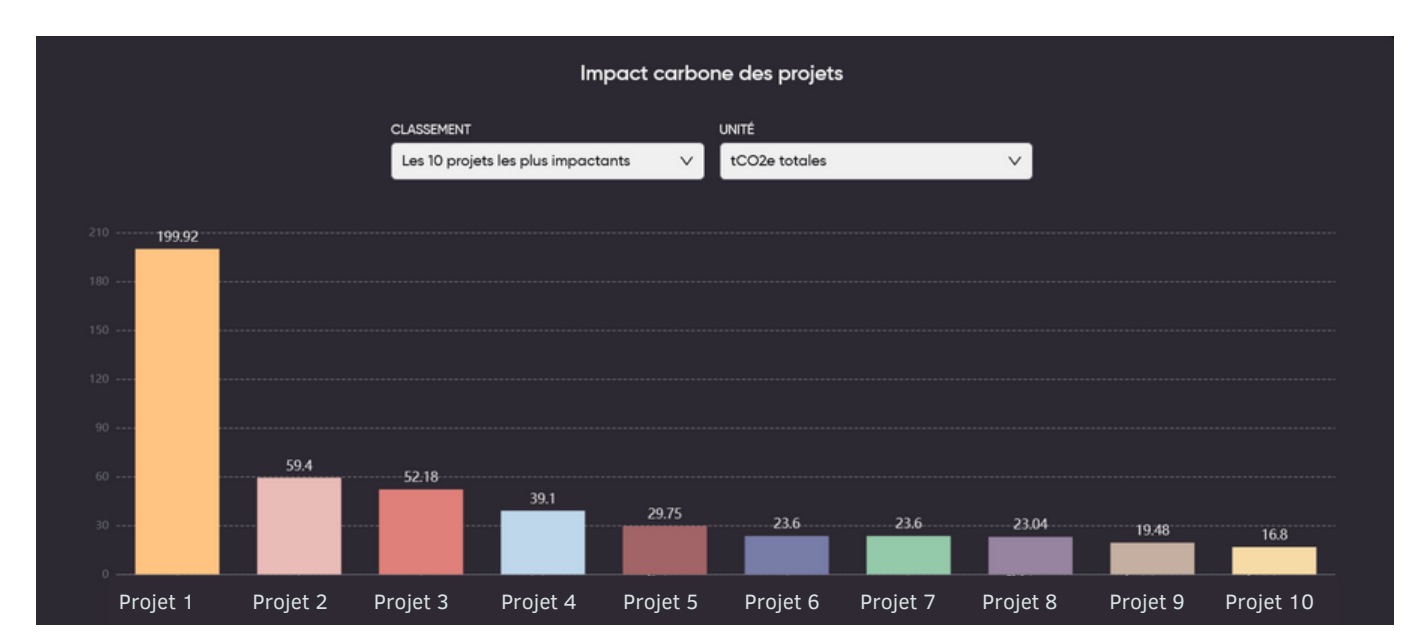

Vous retrouverez trois autres graphiques sur votre tableau de bord :

- Une comparaison de l'impact par genre éditorial
- La répartition des émissions par département (déco, régie, post-production,...)
- Les impacts des projets par postes d'émissions (énergie, déchets, transports,...)

Cette vue d'ensemble vous permet de piloter votre démarche d'éco-production de manière transverse au niveau de votre structure.

# 3.2 **LA LISTE DES PROJETS**

Dans le menu horizontal, cliquez sur "Mes projets". Retrouvez ici la liste des projets sur lesquels votre structure a été taguée.

Pour chaque projet :

- Identifiez la personne a l'origine du projet dans Carbon'Clap
- Le type de bilan : prévisionnel et/ou définitif
- Le statut : clôturé ou en cours (non clôturé)
- L'impact carbone du projet
- Accédez au détail du bilan carbone en cliquant sur l'icône "bilan":
- Gérez les tags : détaguez votre structure du projet (attention cette action est irréversible, les informations du projet disparaîtrons de votre espace.) Ajoutez des tags reliés à votre structure.

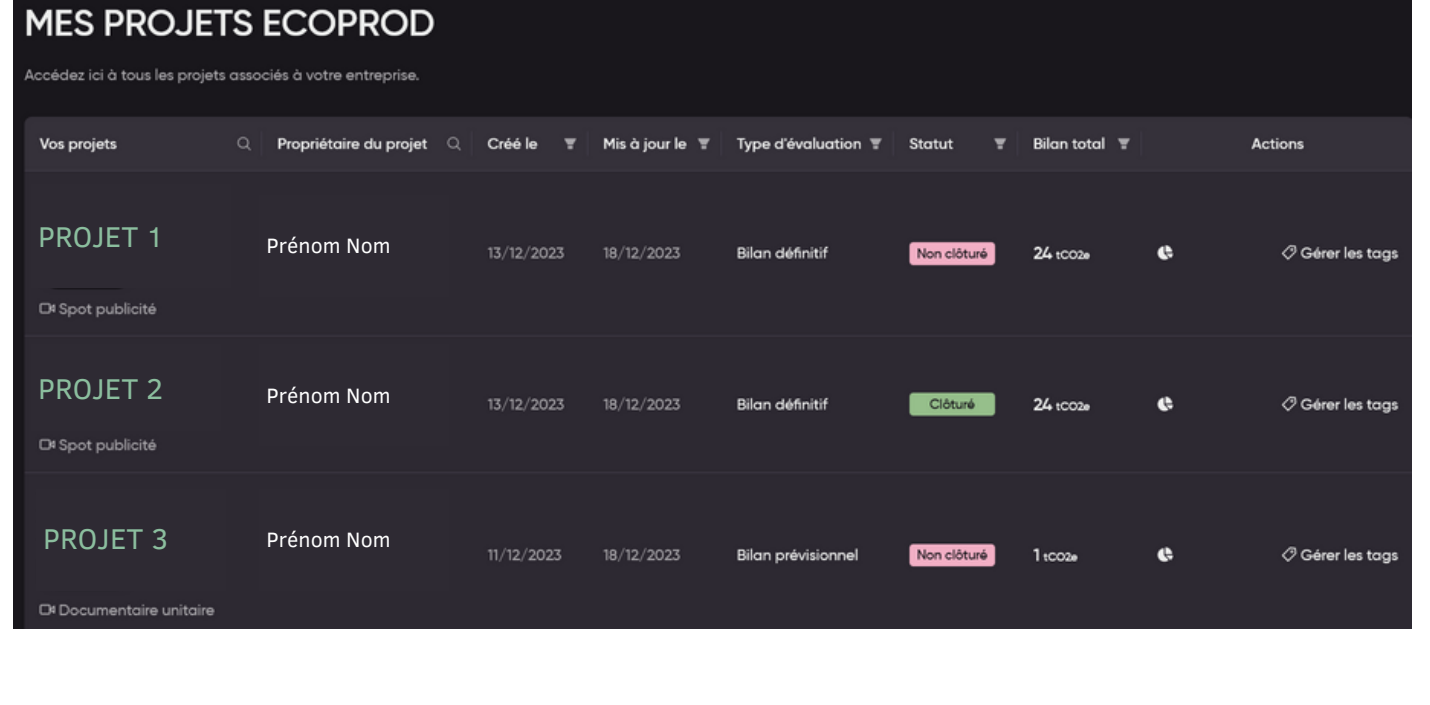

# 4 **COMMENT ÊTRE TAGUÉ SUR UN PROJET ?**

Pour avoir accès aux informations d'un projet, il est nécessaire que la personne qui a crée le projet dans Carbon'Clap tague votre structure sur le projet.

Lorsqu'un nouveau projet est créé, la personne ayant créé le projet doit indiquer les informations générales du projet dans la page "Configuration". Votre structure doit être taguée dans le champs "Tag structures partenaires". Il est possible de taguer une structure dans un projet déjà clôturé.

Veillez à bien nommer vos tags pour que les utilisateurs et utilisatrices vous retrouvent.

Informez vos équipes des tags à ajouter aux projets.

Lorsque votre structure est taguée, vous recevez un mail automatique.

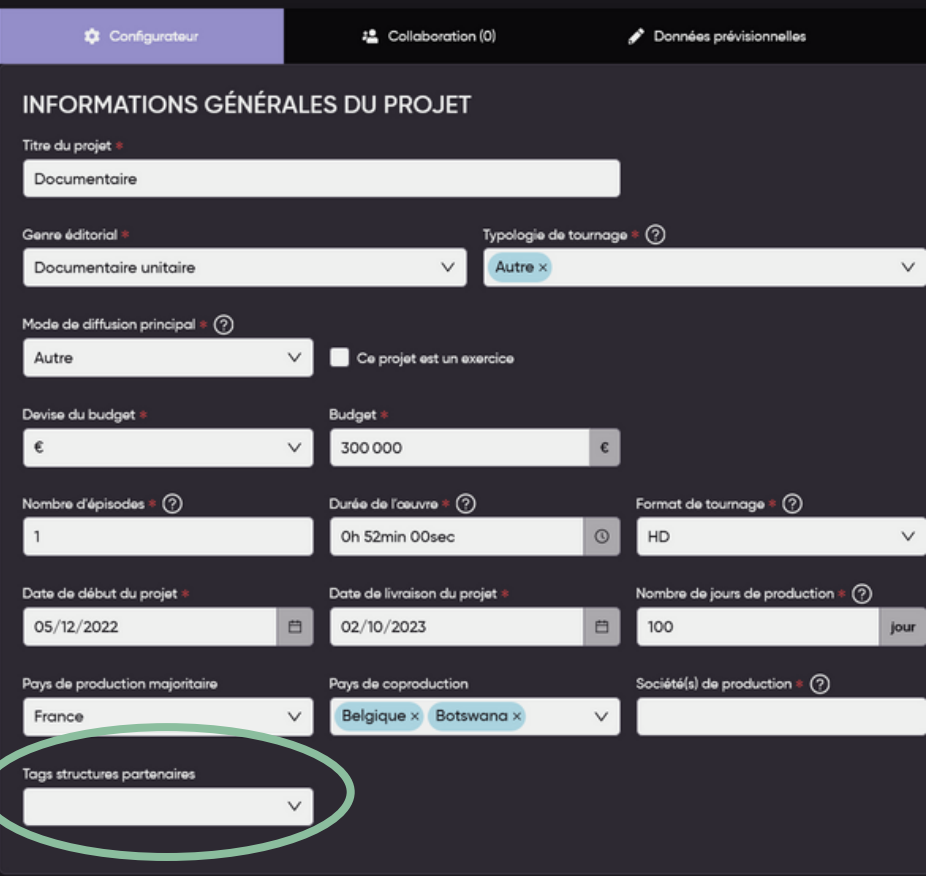

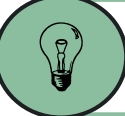

#### **Quelle différence entre un tag et le nom de la structure ?**

Chaque structure adhérente d'Ecoprod et à jour de sa cotisation, peut activer son espace membre. Il ne peut exister qu'un seul espace membre par structure.

Lors de la création de votre espace membre, vous définissez le nom des tags. C'est par les tags que les utilisateurs et utilisatrices du Carbon'Clap pourront taguer votre structure sur leurs projets. Plusieurs tags peuvent être associés à un même espace membre. Ex.: Votre groupe de production ECOLOPROD est adhérente d'Ecoprod. Le groupe a trois filiales. Vous pouvez créer un tag pour chacune des filiales qui s'afficheront dans l'espace membre de la société ECOLOPROD. Si vous voulez créer de nouveaux tags, contactez-nous : [carbonclap@ecoprod.com](mailto:carbonclap@ecoprod.com)

# **Qui a accès à l'espace membre de ma structure ?**

Seules les personnes définies par votre structure comme administratrices de l'espace membre ont accès à l'espace membre. ces personnes doivent être habilitées par le ou la représentant.e légal.e de votre structure. A la création de votre espace membre, indiquez le nom de la ou des personnes habilitées et joignez à votre demande l'attestation légale signée.

A tout moment, vous pouvez supprimer ou ajouter des personnes administratrices de l'espace membre en nous contactant.

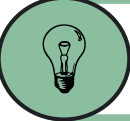

#### **Puis-je taguer moi-même ma structure sur un projet ?**

Seul le ou la créateur.ice du projet peut taguer des structures.

#### **Ma structure a été taguée par erreur / ma structure n'est plus associée au projet.**

Dans la liste des projets, vous avez la possibilité de vous détaguer d'un projet en cliquant sur "Gérer les tags".

#### **Ma structure n'est pas adhérente d'Ecoprod, puis-je créer un espace membre ?**

Les espaces membres sont réservés aux structures adhérentes d'Ecoprod, à jour de leur cotisation.

#### **Je souhaite supprimer mon espace membre.**

Contactez-nous pour supprimer votre espace membre et les tags associés.

# **Des questions ?**

[CONTACTEZ-NOUS](mailto:carbonclap@ecoprod.com)